# Manual del Administrador

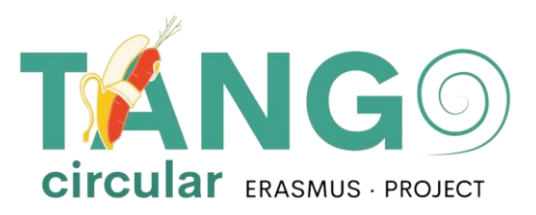

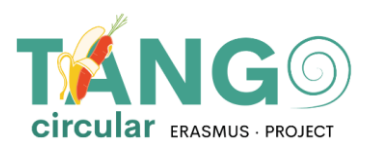

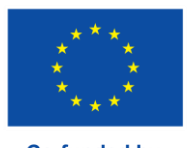

**Co-funded by<br>the European Union** 

# **CONTENIDO**

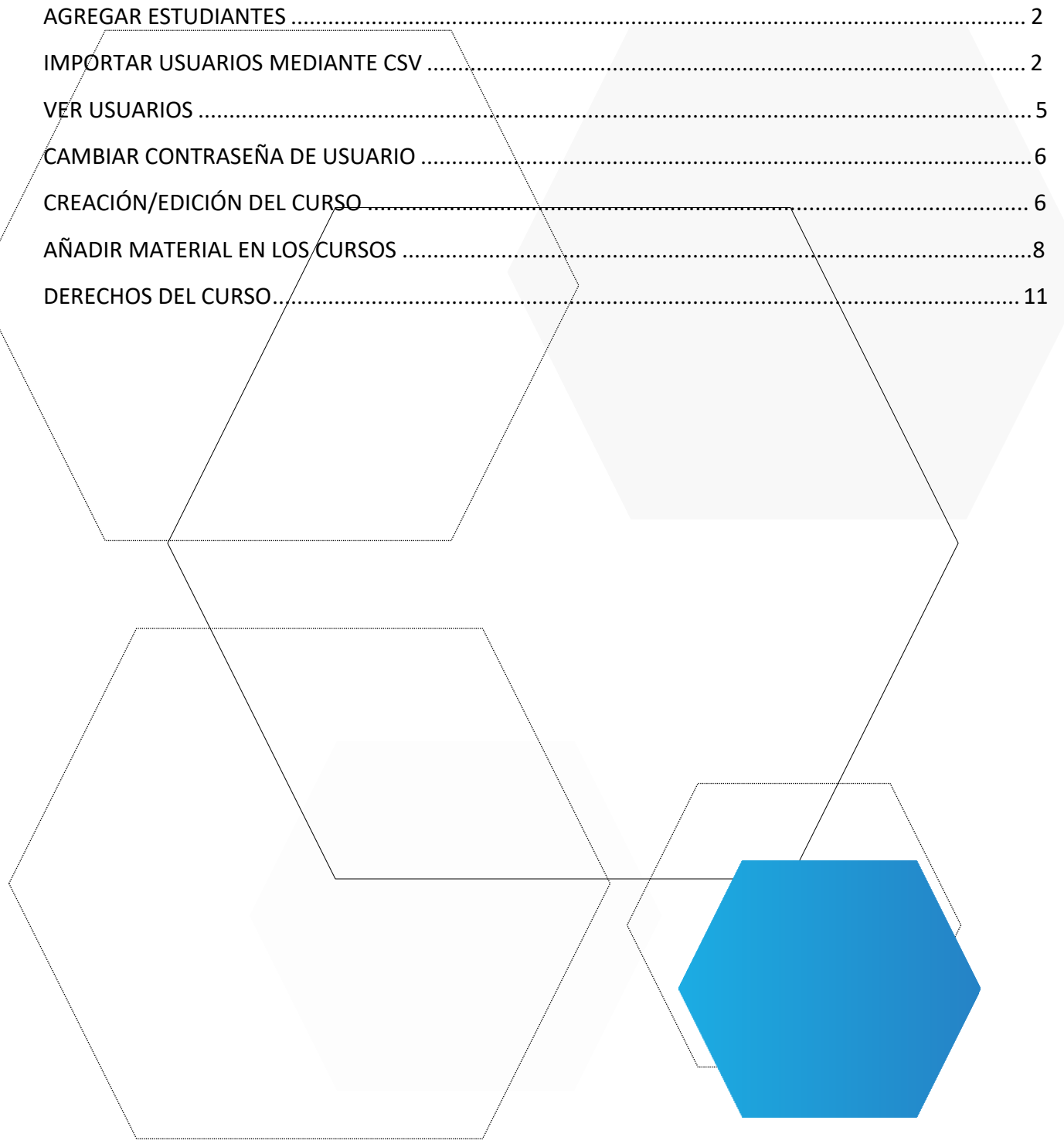

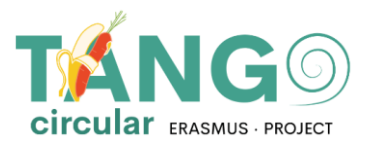

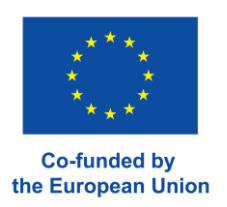

## <span id="page-2-0"></span>**AGREGAR ESTUDIANTES**

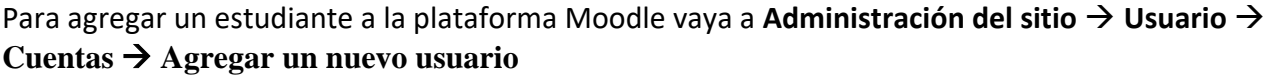

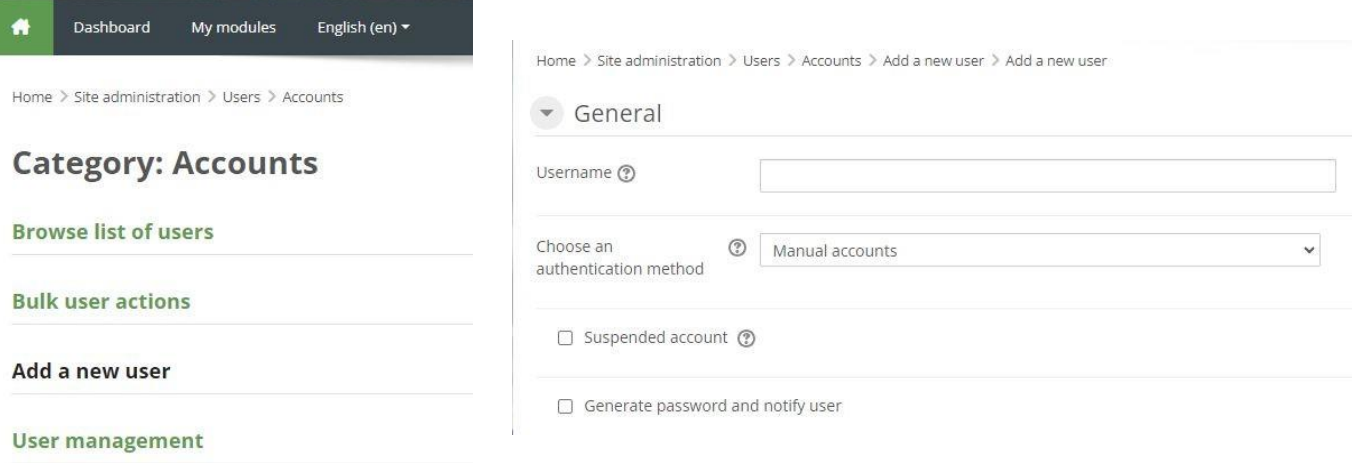

Rellena los datos del usuario y haz clic en «Crear usuario»

# <span id="page-2-1"></span>**ADDING USERS WITH CSV**

Si queremos importar varios usuarios, necesitamos crear un archivo csv.

Para crear un archivo csv abrimos excel y lo formateamos de la siguiente manera:

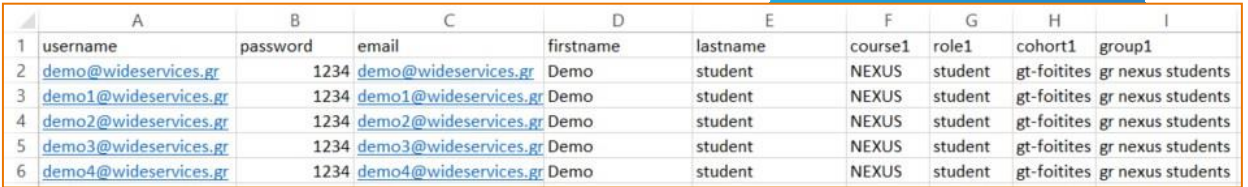

- **To** Los campos que deben estar presentes son nombre de usuario, contraseña, nombre, apellido, correo electrónico. Cada fila después de la primera representa los detalles de un
- usuario. EN GENERAL, NO debe haber espacios dentro de las celdas, ej. de nombre de usuario, correo electrónico, etc., es decir, el nombre "GIORGOS" O "GIORGOS " con un espacio en blanco al principio o al final no se permitirá al cargar el archivo csv. Se producirá un error. Sólo en el curso se nos permite dejar un espacio en blanco si el título del curso está escrito así. Es decir, si el curso se llama URBANO BENCHMARKING entonces así es como lo escribiremos en csv.

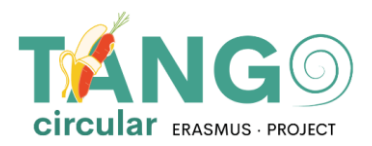

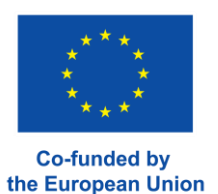

- **Th** Guardamos el Excel, p.e. usuarios.xlsx
- **Th** Hacemos una copia de Excel para evitar realizar cambios en el original, p.e. guardamos como y cambiamos el nombre a usuariosCopy.xlsx
- Abrimos la copia y pulsamos Guardar como -> Otros formatos -> En la nueva ventana seleccionamos el formato CSV (delimitado por comas) y lo guardamos.

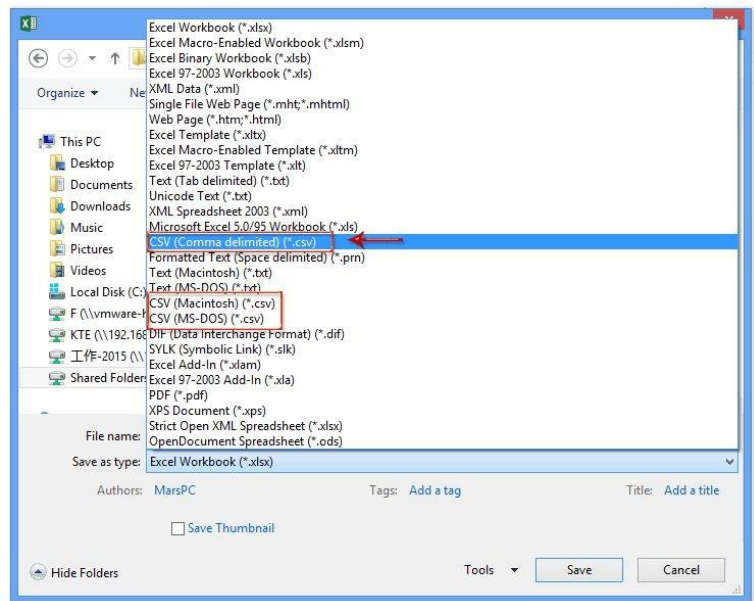

La copia que ahora es csv la editamos con **Notepad++**. **Pamos clic en Convertir a UTF-8** y lo guardamos.

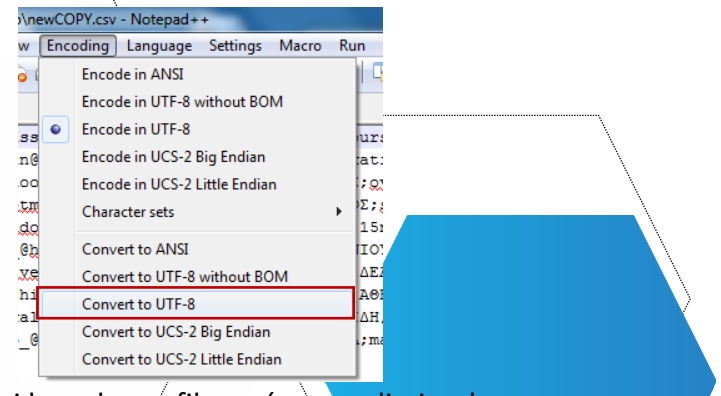

**Th**Antes de subirlo comprobamos si hay alguna fila vacía para eliminarla.

Nuestro archivo está listo. En la plataforma Moodle, vamos **Administración del sitio** →**Usuario** →**Cuenta** → **Subir usuarios**

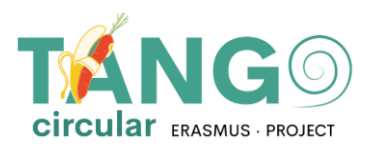

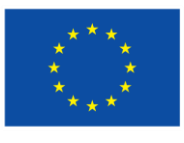

**Co-funded by** the European Union

- ▼ Users
	- ▼ Accounts
		- Browse list of users
		- **Bulk** user actions
		- Add a new user
		- User management
		- **卷** User default
			- preferences
		- User profile fields
		- **卷 Cohorts**
		- Upload users
		- **卷** Upload user pictures
- To Con arrastrar y soltar pasamos el archivo csv y lo subimos.
- Th Como delimitador csv elegimos el delimitador que vemos dentro del notepad++. Si hay un espacio entre las palabras seleccionamos \t y hacemos clic en Subir usuarios.

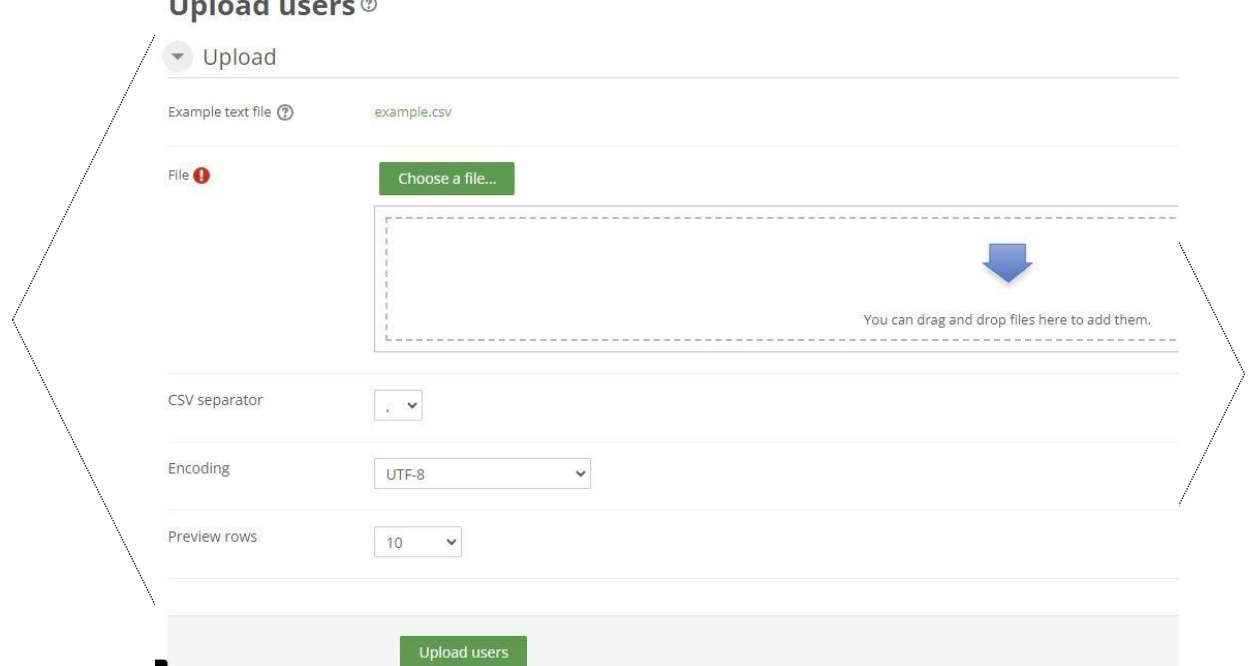

En la siguiente ventana vemos si Moodle ha leído correctamente los usuarios y seleccionamos importar los usuarios. De lo contrario, corregimos el csv y volvemos a intentarlo. Podemos elegir si queremos actualizar los usuarios existentes o importar nuevos o ambas cosas. Si no queremos cambiar la contraseña de los usuarios (porque ya la hemos incluido en el archivo) seleccionamos Campo requerido en el archivo.

Si estamos renovando usuarios en el campo Detalles del usuario existente, haga clic en Anular con archivo.

#### $11.1$

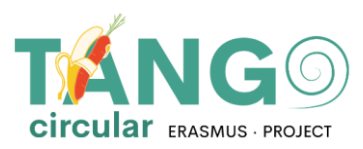

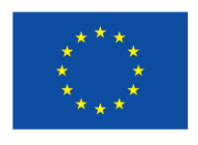

**Co-funded by** the European Union

Home > Site administration > Users > Accounts > Upload users

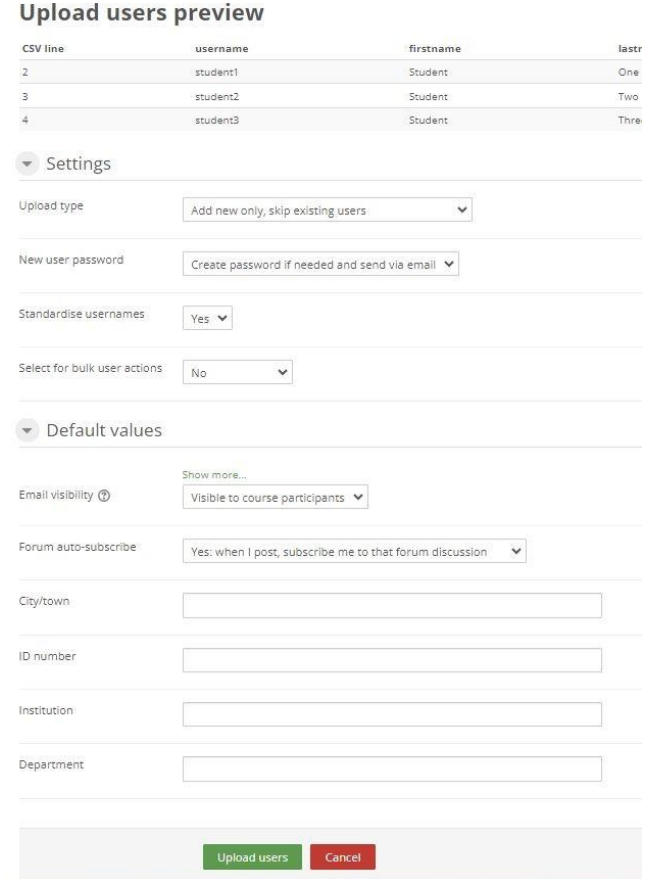

<span id="page-5-0"></span>Cuando hayamos terminado, hacemos clic en Cargar usuarios.

## **VIEW USERS**

Para ver la lista de estudiantes vaya a Administración del sitio  $\rightarrow$  Usuarios  $\rightarrow$  Cuentas  $\rightarrow$  Examinar lista de usuarios

- ₩ Users
	- $\blacktriangleright$  Accounts
		- **卷 Browse list of users**
		- **卷** Bulk user actions
		- Add a new user
		- **卷** User management
		- User default
		- preferences
		- **卷** User profile fields
		- **卷 Cohorts**
		- **卷** Upload users
		- ₩ Upload user pictures

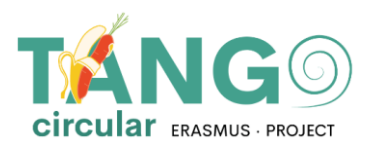

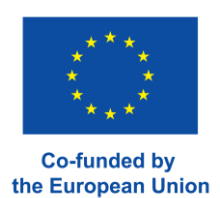

#### Y aparece una página con los usuarios disponibles.

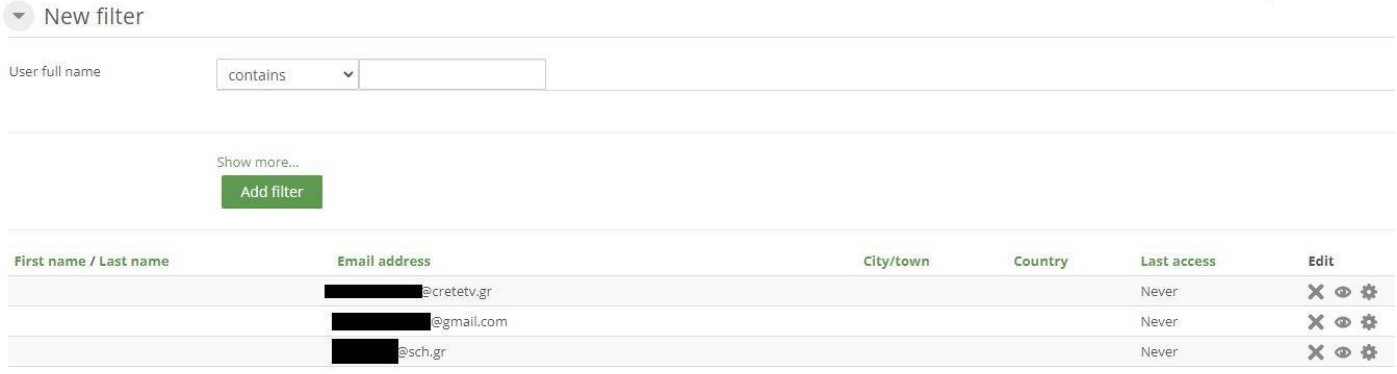

# <span id="page-6-0"></span>**CAMBIAR CONSTRASEÑAS DE USUARIOS**

En la lista de estudiantes (**Administración del sitio** → **Usuarios** → **Cuentas** → **Examinar lista de usuarios),** seleccione el icono del usuarios que cambiará la contraseña en el menú de edición. En el campo Nueva contraseña introducimos la nueva contraseña y en la parte inferior de la página hacemos clic en **Actualizar perfil**.

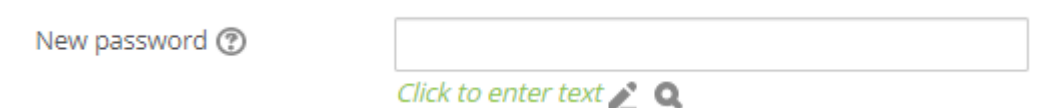

# <span id="page-6-1"></span>**CREACIÓN/EDICIÓN DEL CURSO**

Para crear una lección, vaya a **Administración del sitio -> Cursos -> Administrar cursos y categorías**.

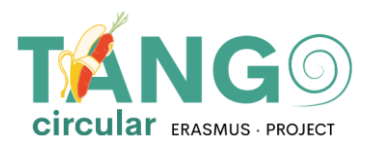

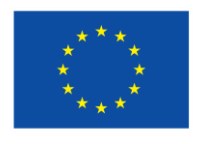

**Co-funded by** the European Union

- $\blacktriangledown$  Courses
	- ₩ Manage courses and categories
	- Course custom fields
	- **卷** Add a category
	- **卷** Add a new course
	- Restore course
	- Course default settings
	- Download course content
	- Course request
	- **卷** Pending requests
	- Activity chooser
	- Backups
	- Upload courses

En la página que aparece hay dos columnas. La columna de la izquierda contiene las categorías que existen en la plataforma y la columna de la derecha contiene los cursos que incluye cada categoría.

Cuando desee agregar un nuevo curso, seleccione desde la izquierda la categoría donde se ubicará el curso y haga clic en Crear nuevo curso.

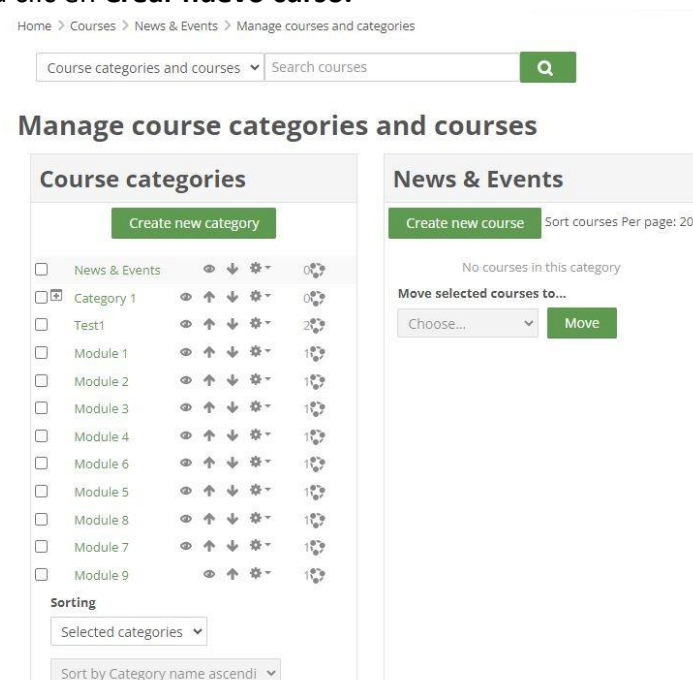

Inmediatamente se muestra el formulario con la configuración básica del curso. En este formulario, complete el nombre completo del curso, el nombre corto del curso, confirme que esté en el categoría correcta y seleccione la fecha de inicio y finalización del curso. Si no queremos poner fecha de finalización, desactivamos la casilla correspondiente. Opcionalmente podemos añadir una descripción del curso o subir una foto.

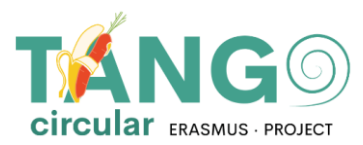

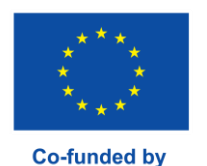

the European Union

#### (Nota: los campos obligatorios tienen el ícono ! junto a ellos y deben completarse.)

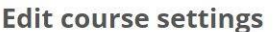

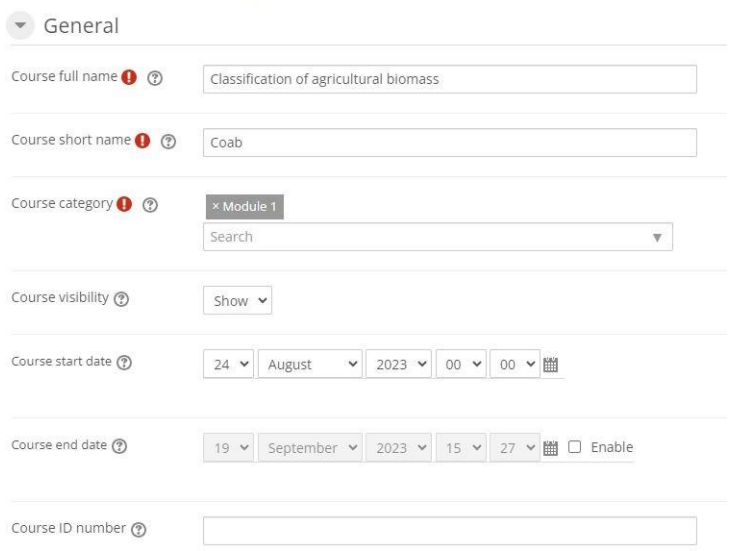

Opcionalmente, en el resumen del curso puedes añadir un resumen del curso que aparecerá en el catálogo de cursos o desde la imagen del curso puedes subir una foto.

Incluso puede realizar ajustes adicionales al formato y a la apariencia de la lección (por ejemplo, cómo se mostrarán las actividades de la lección, un tema), realizar un seguimiento de la finalización de la lección, si se utilizarán grupos y cómo se realizará la separación, si se cambiarán o no los nombres de los roles utilizados en la lección, sin afectar sus permisos, o si usar etiquetas.

Finalmente, haga clic en Guardar y mostrar para acceder a la nueva lección.

### <span id="page-8-0"></span>**AÑADIR MATERIAL A LOS CURSOS**

En la página del curso seleccionamos **Habilitar edición** ubicado en la parte superior. Con esta opción podremos editar y añadir cualquier actividad o recurso al curso.

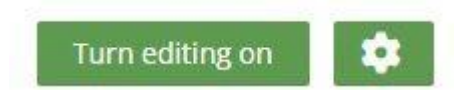

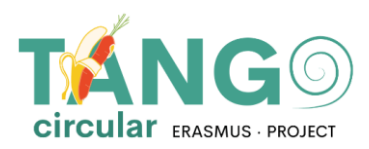

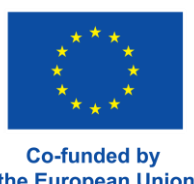

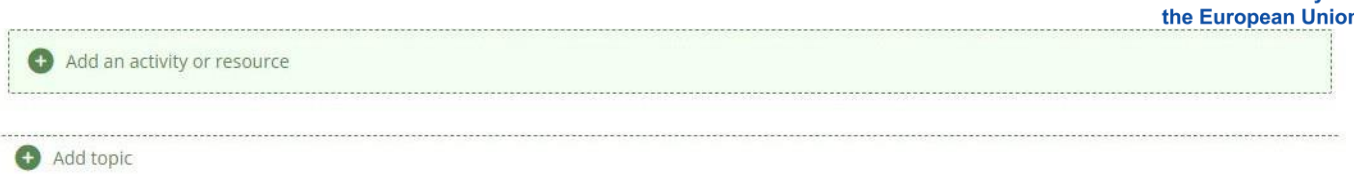

Más específicamente vamos a la sección a la que queremos añadir material y seleccionamos **Añadir actividad/recurso**.

Inmediatamente aparece una ventana emergente mostrando todas las opciones disponibles (actividadesrecursos).

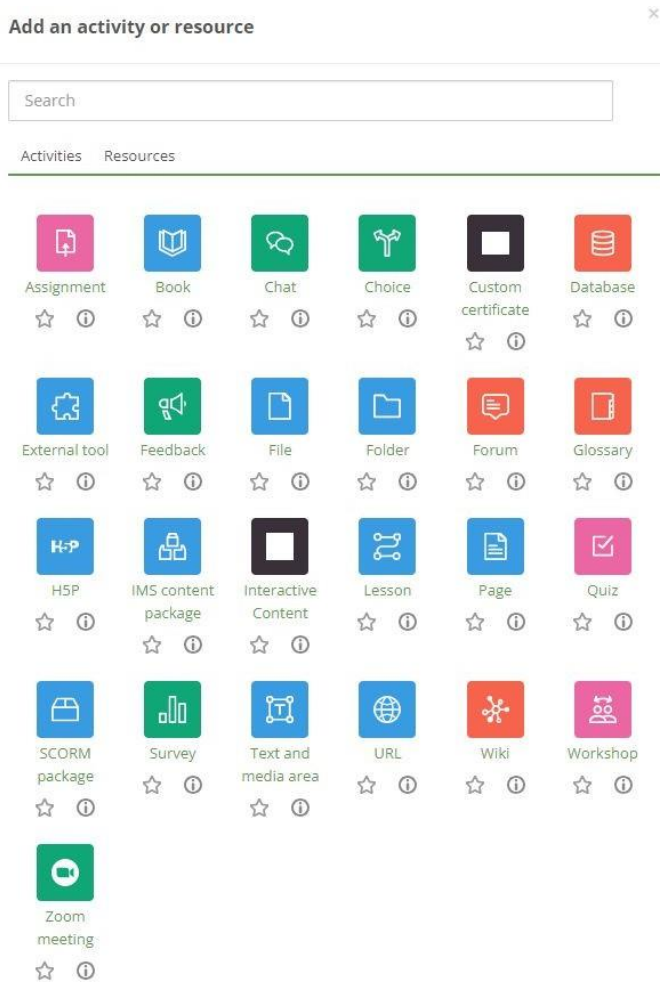

Una vez seleccionamos la actividad que queremos vamos directo a la creación la actividad. Allí agregamos el material de capacitación, definimos las configuraciones (Cómo agregar el material de capacitación, cómo configurar la actividad, etc.) se mostrará, cómo se completará, si habrá alguna limitación y mucho más, y finalmente lo guardamos. Con más detalle:

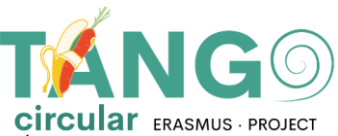

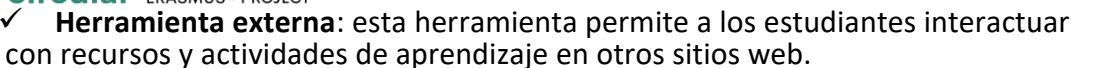

- ✓ **Paquete Scorm:** Esta herramienta permite cargar paquetes SCORM o AICC como zip y agregarlos a un curso.
- ✓ **Wiki**: Esta herramienta permite a los participantes agregar y editar una colección de páginas web.
- ✓ **Glosario**: esta herramienta permite a los participantes crear y mantener una lista de definiciones, como un diccionario, o recopilar y organizar recursos o información.
- ✓ **Lección**: Esta herramienta muestra contenido de una manera interesante y flexible. Elección: esta herramienta permite al profesor formular una pregunta y ofrecer una selección de posibles respuestas.
- ✓ **Elección**: esta herramienta permite al profesor formular una pregunta y ofrecer una selección de posibles respuestas.
- ✓ **Asignación**: esta herramienta permite al maestro asignar tareas a los estudiantes, recopilar trabajos, calificaciones y comentarios.
- ✓ **Taller**: esta herramienta permite recopilar, evaluar trabajos de otros estudiantes
- ✓ **Base de datos**: esta herramienta permite a los participantes crear, mantener y buscar una colección de registros.

✓ **Cuestionario**: esta herramienta permite al profesor crear cuestionarios que constan de preguntas de varios tipos, incluidas opciones múltiples, emparejamiento, respuesta corta y aritmética.

- ✓ **Investigación**: Con esta herramienta un docente puede recopilar datos de sus alumnos que les ayudarán a conocer su clase y reflexionar sobre su enseñanza.
- ✓ **Foro**: esta herramienta ayuda a tener discusiones grupales en la plataforma.
- ✓ **Chat**: Esta herramienta permite a los participantes comunicarse con mensajes en tiempo real.

✓ **Actividad de retroalimentación**: la actividad de retroalimentación le permite crear y realizar encuestas para recopilar comentarios. Es ideal para evaluaciones de cursos y profesores, ya que le permite crear sus propias preguntas sin calificación.

- Cuestionario: esta actividad nuevamente le permite crear y realizar encuestas para recopilar comentarios. Es ideal para evaluaciones de cursos y profesores, ya que le permite crear sus propias preguntas sin calificación.
- ✓ **Libro**: esta herramienta permite al profesor crear un libro.

✓ **Paquete de contenido IMS**: esta herramienta permite cargar estos paquetes de contenido como un archivo zip y agregarlos a un curso.

- ✓ **Página**: Esta herramienta permite al profesor crear una página web
- ✓ **URL**: Esta herramienta permite al profesor publicar un enlace web
- ✓ **Archivo**: Esta herramienta permite a un profesor publicar un archivo.

✓ **Etiqueta**: Esta herramienta permite insertar texto y multimedia entre recursos y actividades en la página del curso.

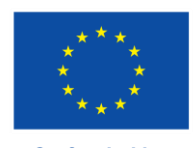

**Co-funded by** the European Union

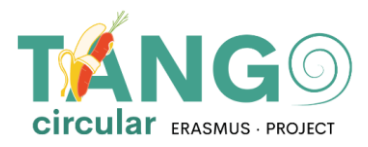

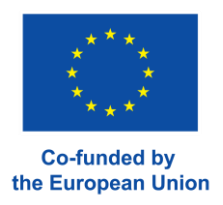

## <span id="page-11-0"></span>**DERECHOS DEL CURSO**

Para permitir que un usuario acceda a un curso, seleccione el curso y haga clic en el botón Usuarios inscritos:

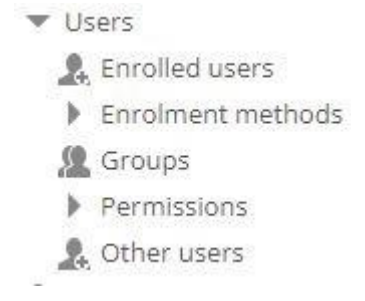

Luego se presenta la lista de usuarios que ya se han inscrito en un curso.

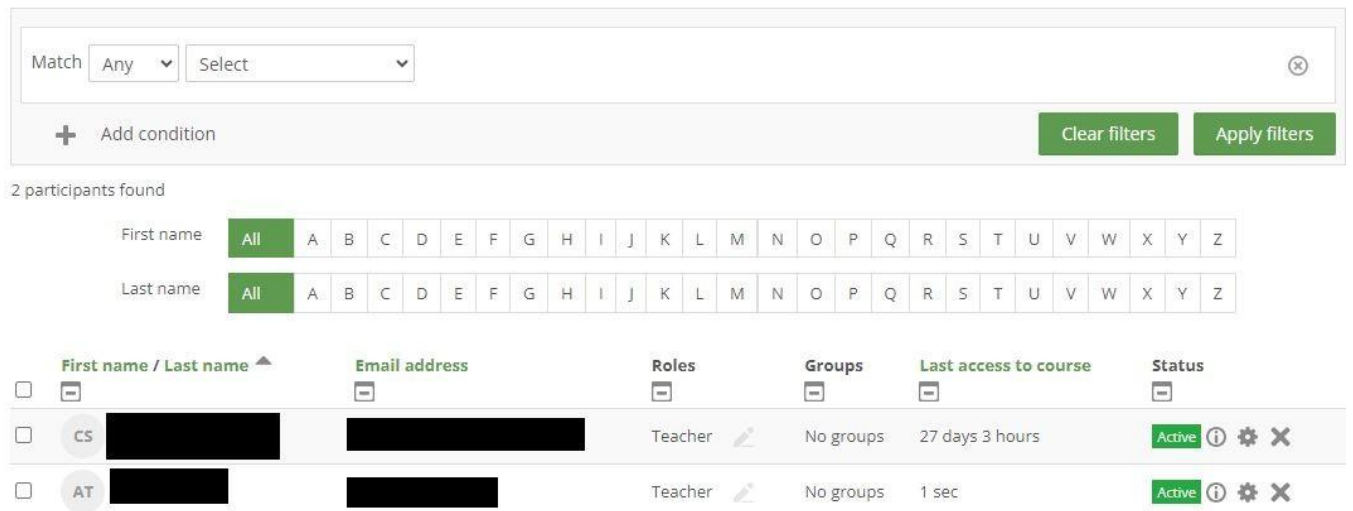

# **Enrolled users**

Seleccione el botón "Inscribir usuarios" en la parte inferior derecha

**Enrol users** 

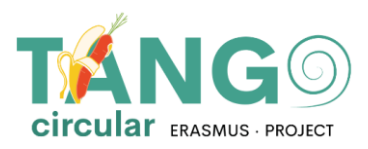

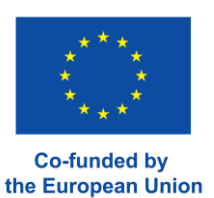

 $\times$ 

Verá la siguiente lista de usuarios disponibles que se pueden agregar a la Lección. Seleccionamos desde Seleccionar usuarios los usuarios que queremos agregar y los guardamos pulsando el botón Inscribir usuarios.

La TANGO Circular está cofinanciada por el Programa Erasmus+ de la Comisión Europea ERASMUS-EDU-2021-PI-

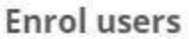

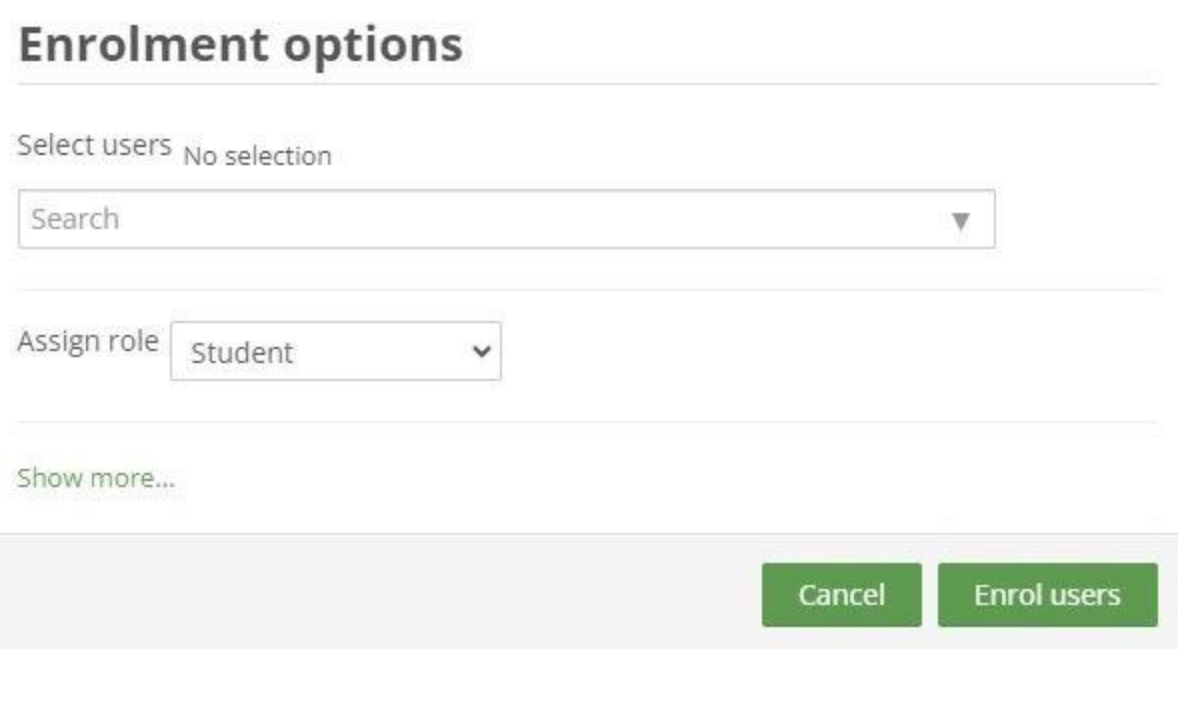

La TANGO Circular está cofinanciada por el Programa Erasmus+ de la Comisión Europea ERASMUS-EDU-2021-PI-ALL-INNO Acción Clave 2 (KA2) - Cooperación entre organizaciones e instituciones Asociaciones para la Innovación: Alianzas para la Innovación

Este documento fue creado con el apoyo financiero del Programa Erasmus+ de la Unión Europea. Esta publicación refleja únicamente la opinión de los autores y la Comisión Europea no se hace responsable del uso que pueda hacerse de la información aquí contenida.